#### **Steps for adding new mentors during filling of application under INSPIRE Internship**

- 1. When submitting an application for the INSPIRE Internship, the organizer must provide the names and details of mentors willing to give talks or lectures and engage with students during the science camp.
- 2. The organizer must choose mentors from the list of available names under the "Camp Mentor Details" link, categorized under STEM subjects.
- 3. If a particular mentor's name and details is not found in the dropdown list, the organizer can add it as a new mentor.
- 4. Upon adding a new mentor at the organizer level, the details will be sent to the INSPIRE program officer for approval. The program officer will review all details and either approve or reject the mentor based on information provided and suitability as per INSPIRE Internship Norms.
- 5. Upon approval, the mentor's details will be included in the dropdown list for selection.

#### **Steps for adding new Mentor:**

1. After login, the following window appears.

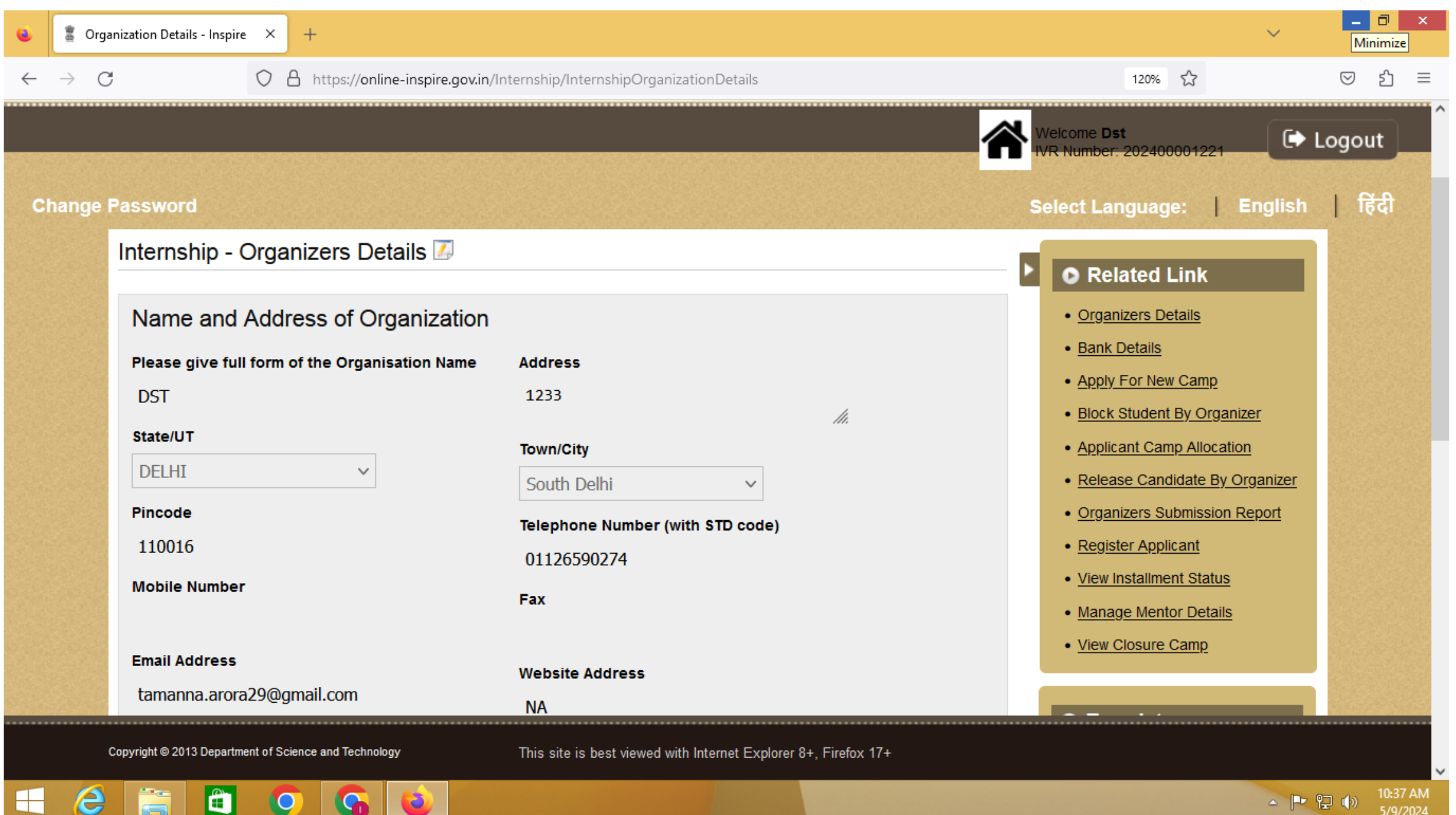

# 2. On right hand side, click on **Manage Mentors Details**.

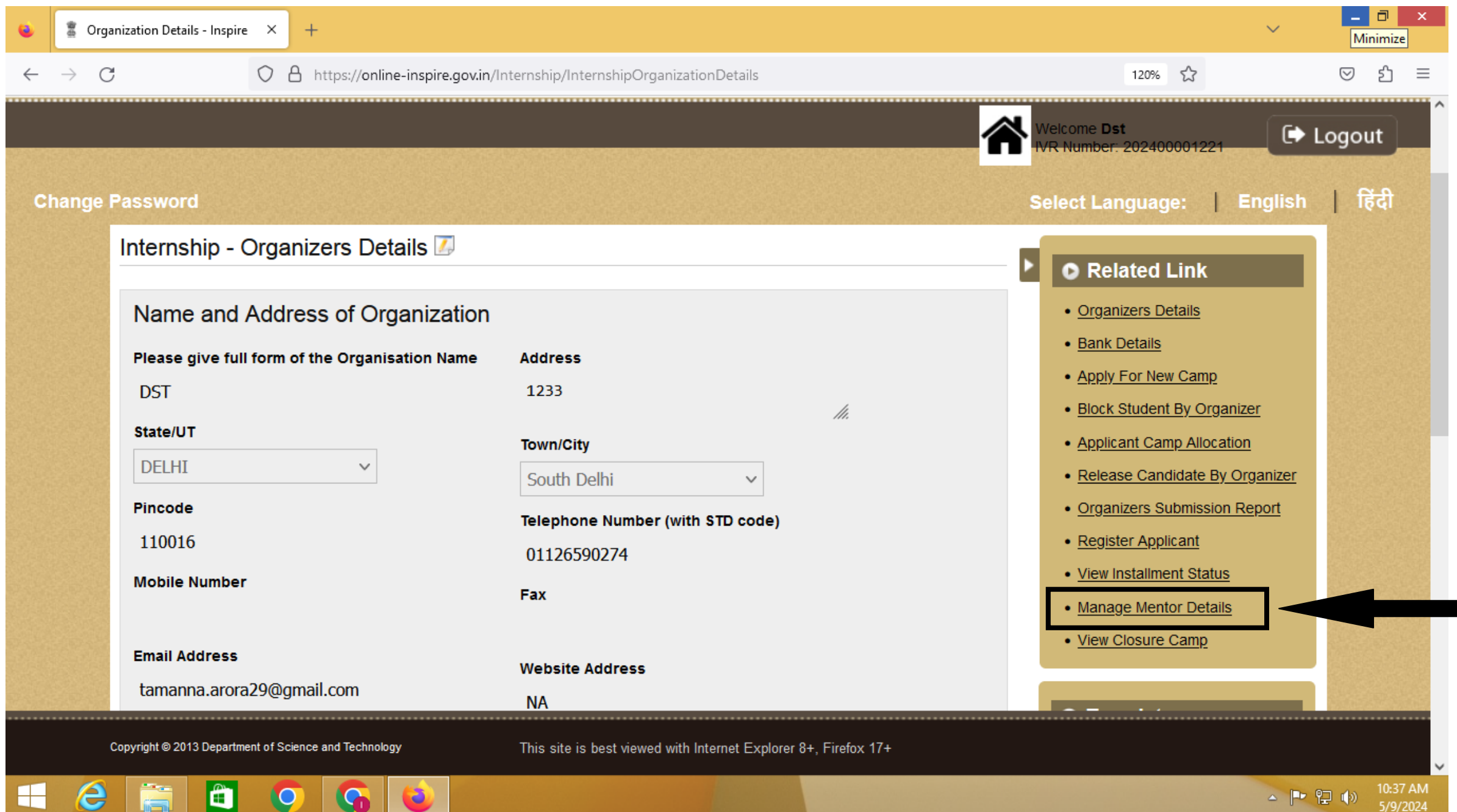

## 3. Following window will open:

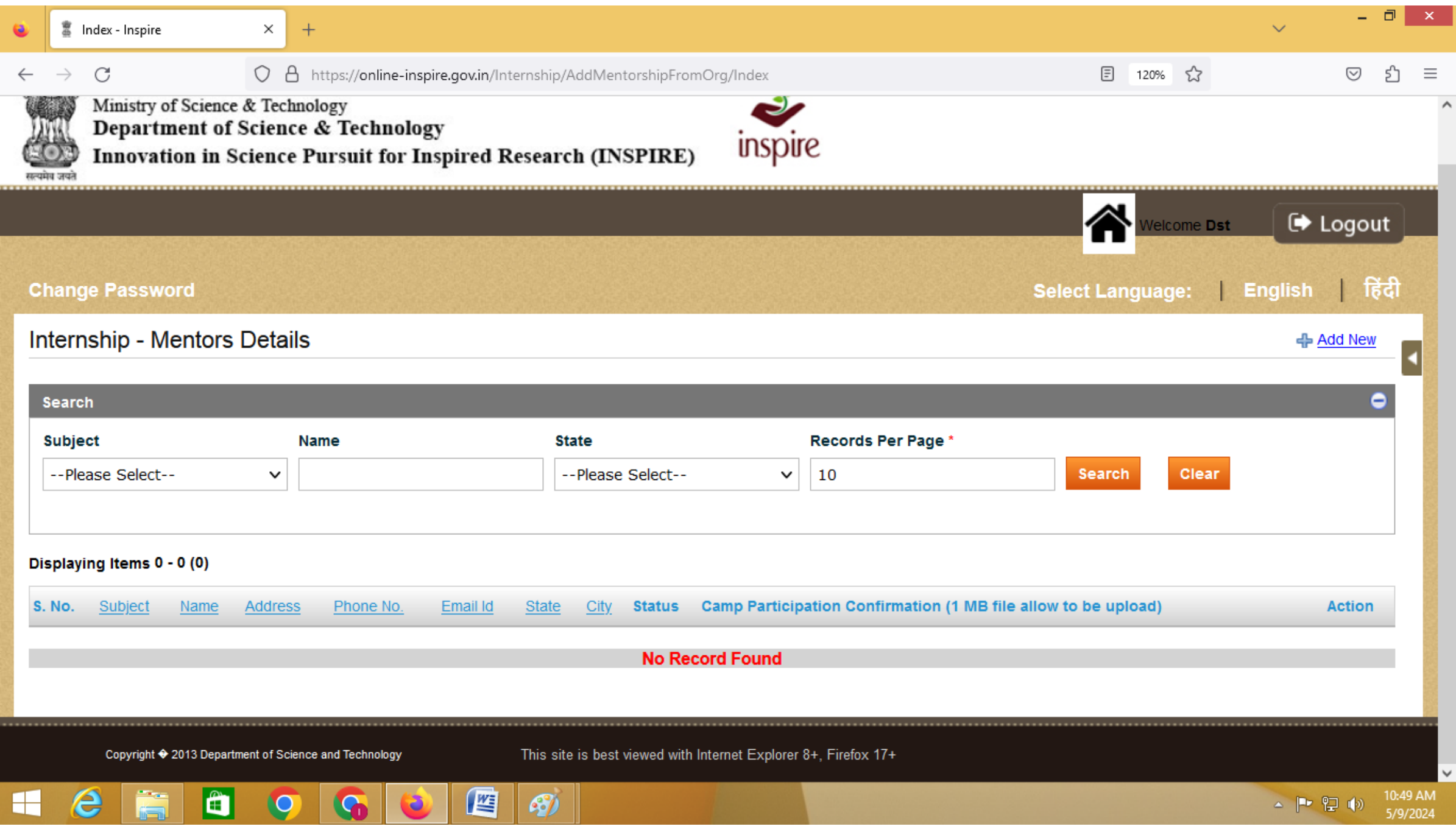

#### 4. Click on **Add new** on right side

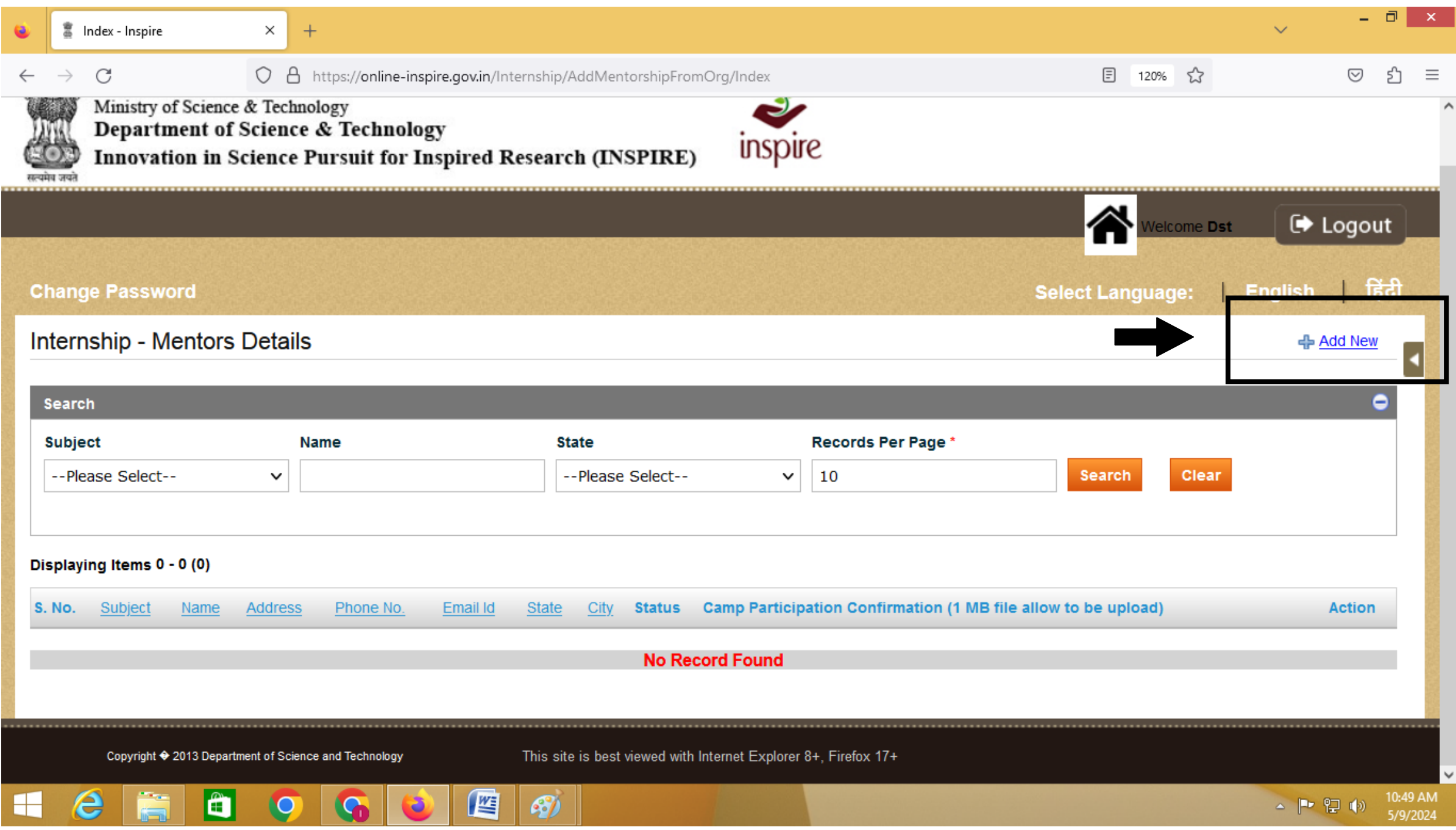

## 5. Following window will open, fill the details of mentor:

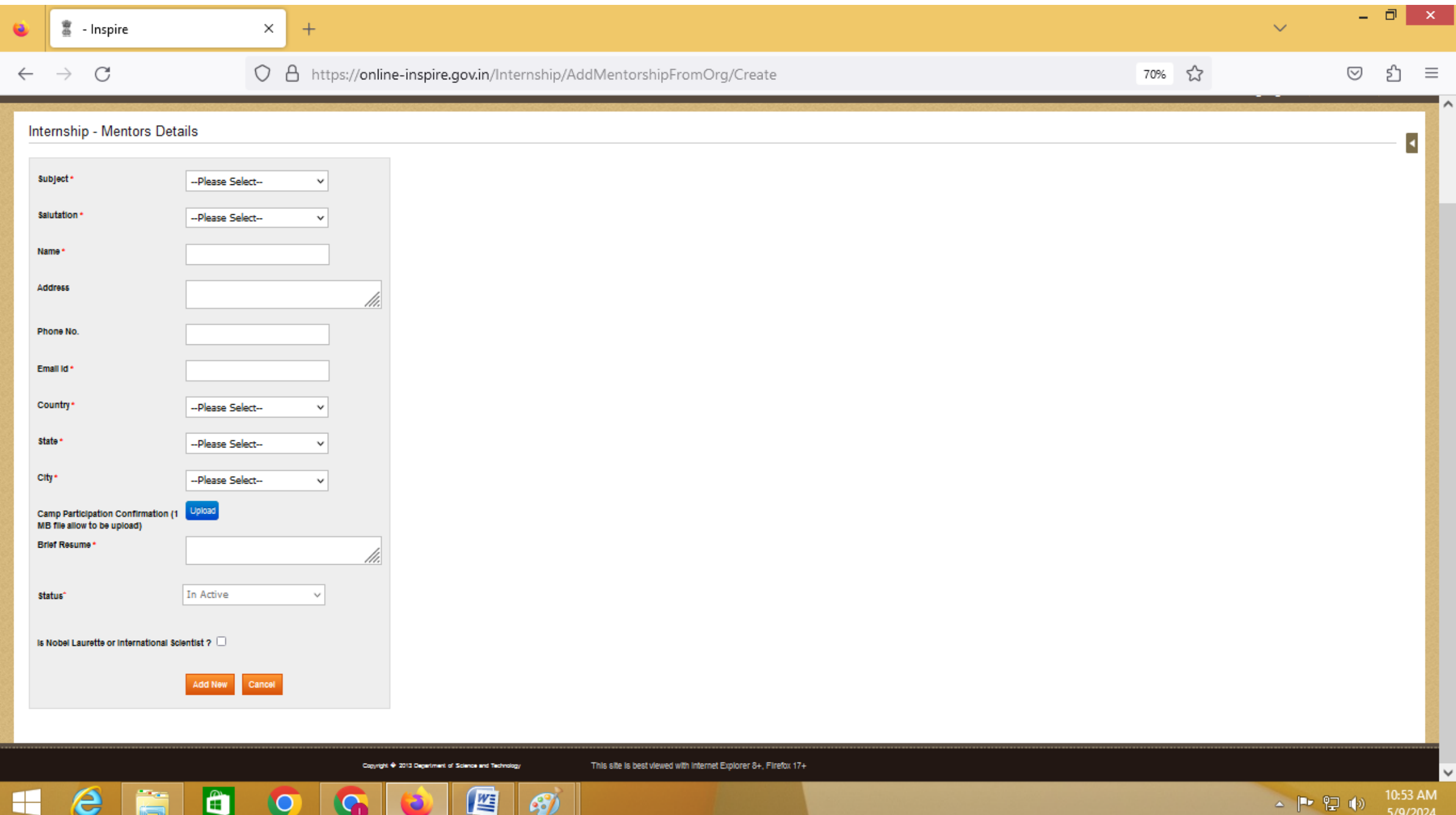

## 6. After filling all the details, click **Add New** option below.

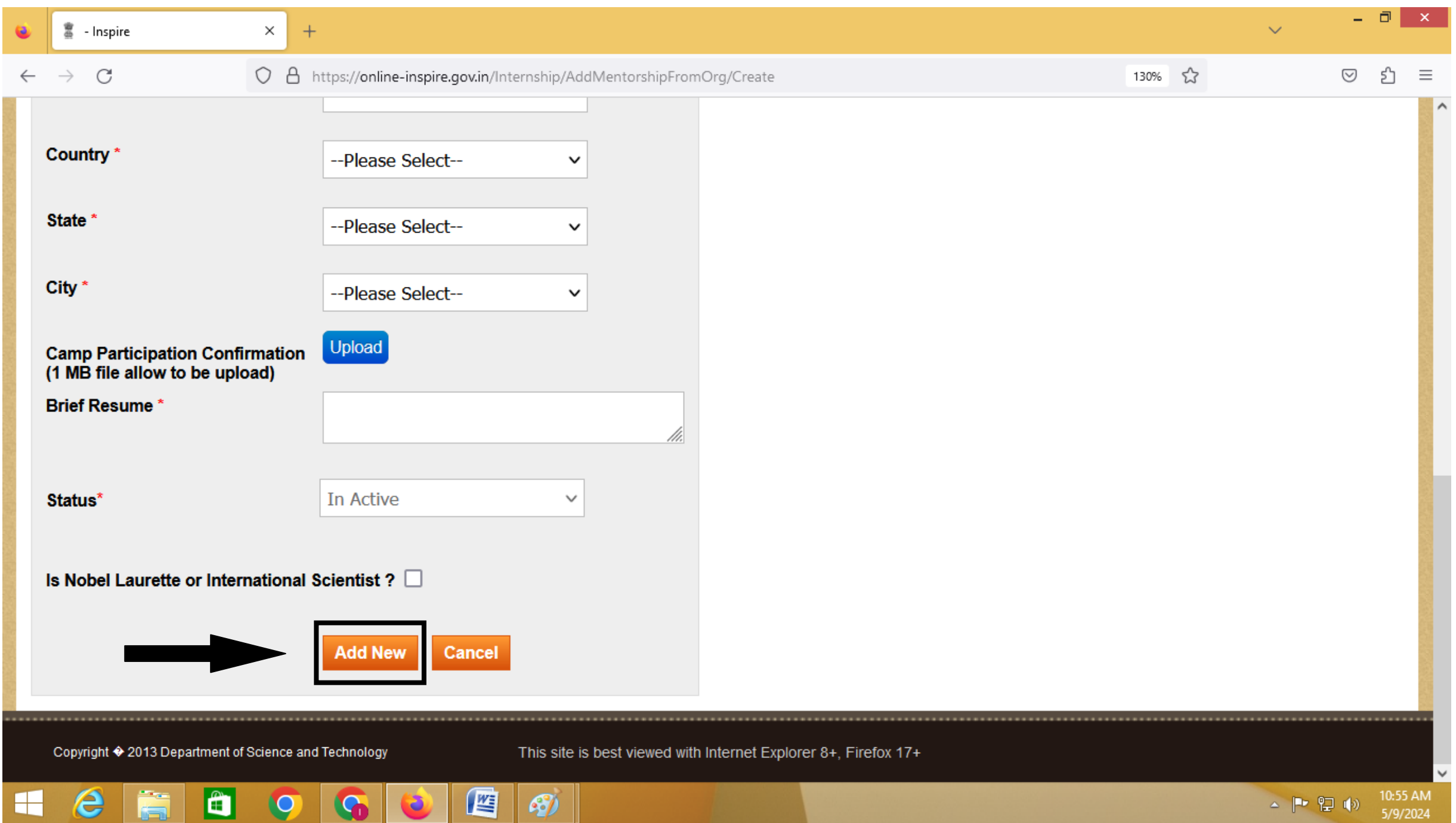